## **Reviewing Corrective Action Required Tasks**

Contractors must address CAR-eligible tasks.

## Resolving or Contesting Corrective Actions

Contractors with a CAR tasks will receive a notification email. They must to resolve all *critical* and *major* failed tasks. After resolving any issues, use the following process to track resolution:

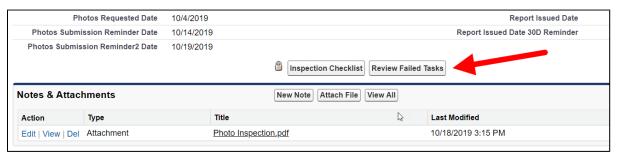

- 1. Log into the Salesforce Review Failed Tasks page (there is a direct hyperlink in the notification email).
- 2. Review the CAR-eligible failed tasks and click the Action dropdown list. Select one of the two options:
  - a. Contest Rating
  - b. Mark As Resolved
- 3. After reviewing all failed tasks, click SUBMIT to send your updates for program review.

See the sections below for specific details about resolving or contesting tasks.

## **Resolving Tasks**

Use the side navigation to locate any failed tasks (A). To resolve a task, click the **Action** dropdown list and select **Mark As Resolved** (B). Add any comments in the **Notes** field to describe the resolution (C). Finally, click **Insert** (D) to add the resolution and reveal the attachment option.

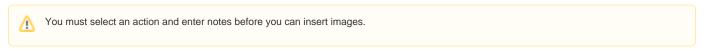

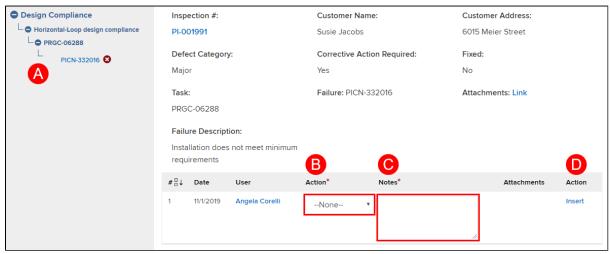

In the Attachments column, click the Paperclip icon to open the CAR Failure Review Attachment window.

Click Choose Files to open an explorer window to locate the file for upload.

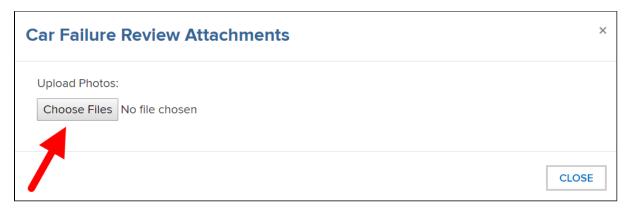

Select the file to upload. After it uploads, a thumbnail will display in the attachment window.

Repeat this process until you have uploaded all files.

Tip: that you Can upload multiple files simultaneously.

Click **CLOSE** to finish.

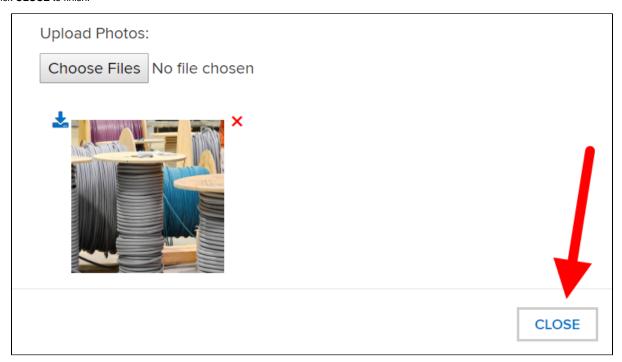

When ready, click SUBMIT to submit your replies for review.

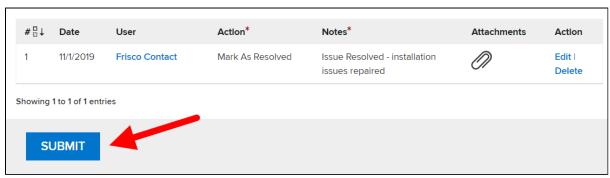

After resubmitting, the Program Implementer will review the resolution and approve the resolution or deny it and request additional corrections.

## **Contesting Tasks**

Contractors can contest tasks that they consider incorrectly failed.

- 1. Click the Action dropdown list and select Contest Rating.
- 2. Enter any notes in the Notes field.
- 3. Click the Attachment icon (paperclip) to upload any supporting photos.

After resubmitting, the Program Implementer will review the contest and either deny it or uphold it (agree to the contest).

- Contractors will still need to resolve any denied contests.
  The Program Implementer will escalate any upheld contests to the NYSERDA QA Manager.

The NYSERDA QA Manager will review any upheld contests and will similarly deny it or uphold it.

- As above, contractors will still need to resolve any denied contests. They will receive a follow-up notification email about the CAR task and respond-by date.
- The NYSERDA QA Manager will update the item status to Corrected and change the task rating to Pass.

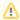

You can only contest the same failed task twice.